### **STEP 1:**

Open the "Y64 Manager" and go to the "Converter" tab. Select your Y64 file as Source and Target file. Select the option Comm2Version1 (= the first option). Press the "Convert" button. Exit the program.

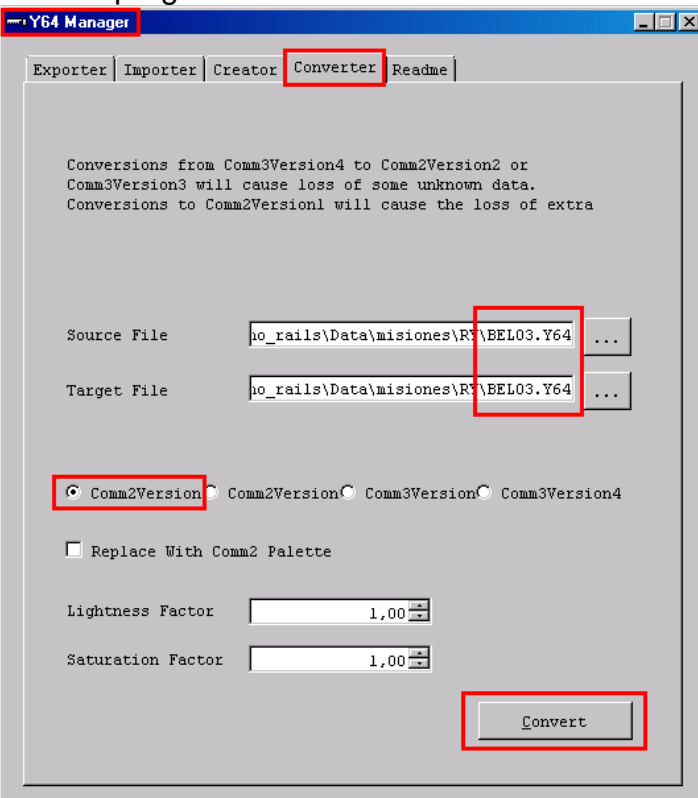

## **STEP 2:**

Drag & Drop your MA2 onto the XmlConverter.exe.

Open the file Description.xml (inside the folder \*.MA2.XFILES) and change the line **<VersionSign>Comm2</VersionSign>** 

to

## **<VersionSign>Comm2Demo</VersionSign>**

Repack the file (drag&drop the \*.MA2.XFILES onto the XmlConverter.exe).

## **STEP 3:**

Copy MA2, SEC, Y64 into the C2 Demo folder MISIONES\RY Add MA2, SEC, Y64 in RY.MIS

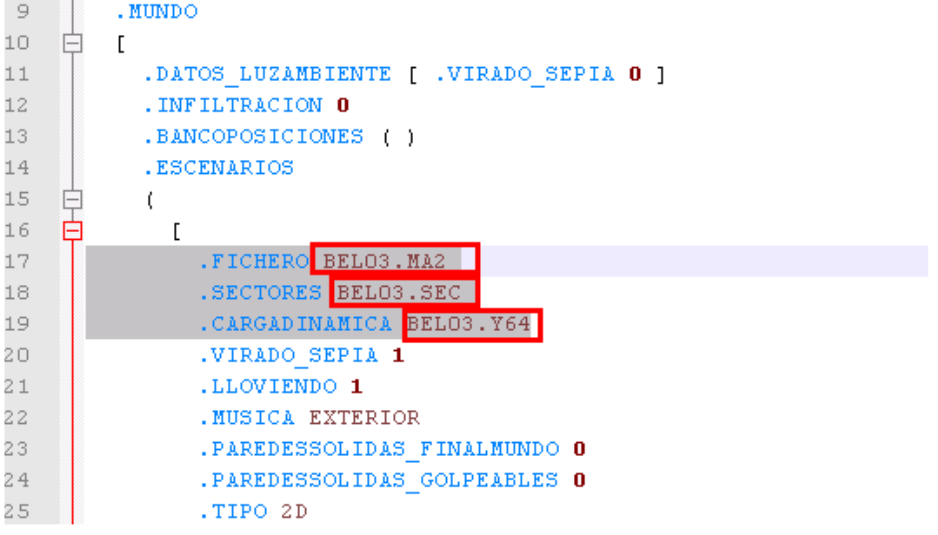

# **STEP 4:**

Run main.exe and start a new game (just hit ENTER 4 times).

## **STEP 5:**

Press Ctrl + E and open the "Elementos de Mapa" tab, press the "Railes ?" button.

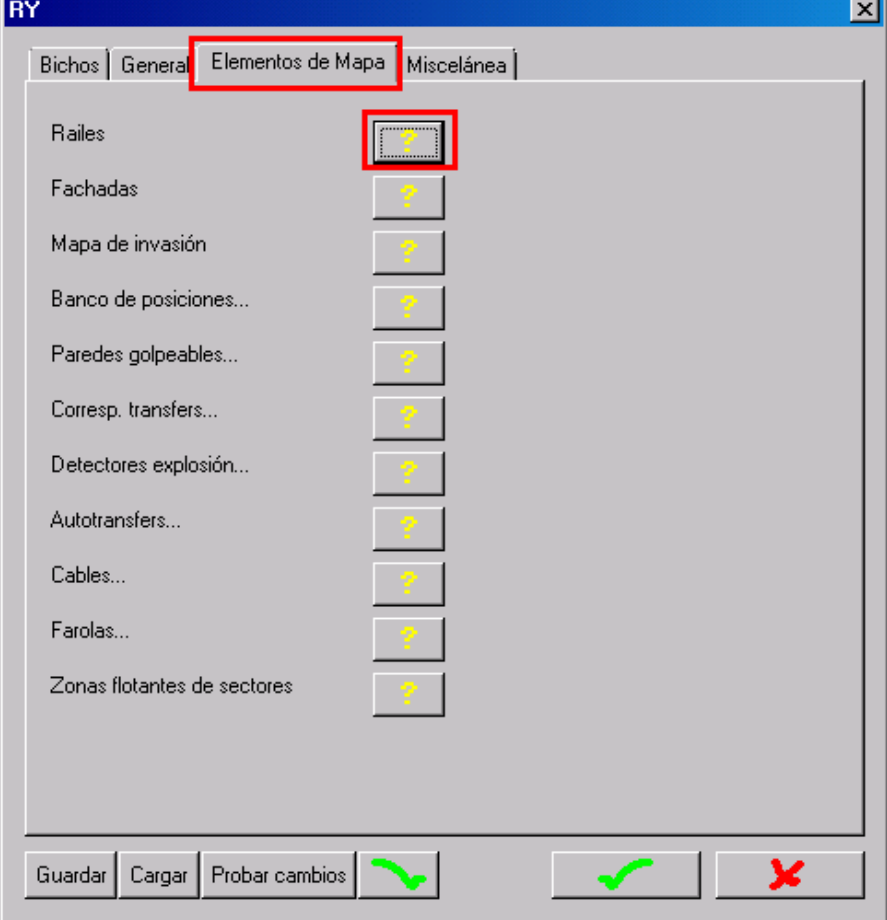

## Press the "+" button.

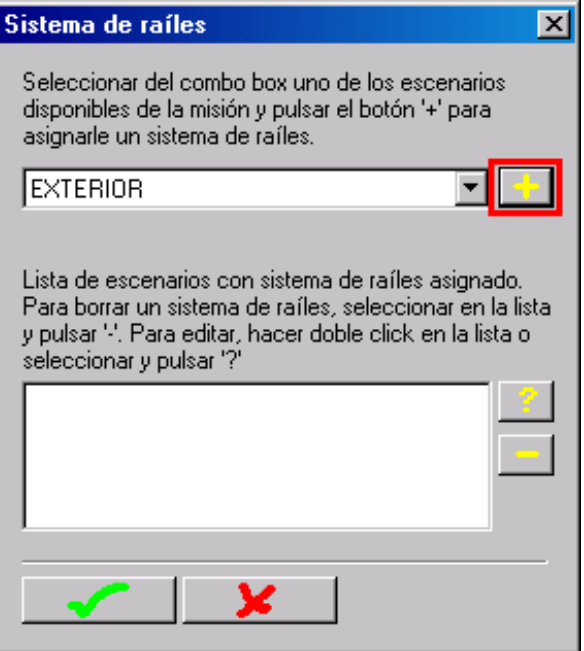

### **STEP 6:**

Left Click on the map to add the points.

Select a point, hold CTRL, click on another point to create a route between the two points. Adjust the path by dragging the points or the red dots of the curves.

### When you are done, press this button…

#### Edición de nodos de un escenario

 $\overline{\mathbf{x}}$ 

Primero deberá crear los nodos a través de los cuales pasarán los raíles. Los nodos se crean haciendo click en la ventana de juego con el botón izg. del ratón. Pueden borrarse colocando el ratón sobre ellos y pulsando la tecla 'Supr'. También podrán ser arrastrados pulsando sobre ellos y moviendo el ratón sin soltar su botón izg. Siempre habrá un nodo seleccionado, que será el último creado o el último sobre el que se haya pulsado.

Para crear un camino entre dos nodos, deberá seleccionar un nodo de origen (pulsando botón izq. sobre él), y pulsar sobre el nodo de destino a la vez que la tecla Ctrl. Un nodo puede ser el origen o destino de varios caminos,

Si hemos de crear un nuevo camino entre dos nodos que ya tienen asignados otros caminos, deberemos especificar cuál de los caminos de cada nodo tomaremos como referencia para crear el nuevo. Pulsando con el botón derecho, sobre los nodos, seleccionaremos el camino de referencia (éstos se ven de color rojo). Si se crean varios caminos entre dos mismos nodos, podremos editar los parámetros de su curva por separado. Para seleccionar el camino a editar pulsaremos Ctrl + botón izquierdo sobre el mismo.

Una vez creado un camino entre varios nodos, podrán modificarse los valores de la curva que lo componen. Para ello debemos arrastrar con el ratón los puntos de control de curva situados en cada nodo hasta ajustar la curva creada.

Por defecto, todos los caminos son de doble sentido. Esta propiedad se modifica pulsando el botón derecho del ratón sobre el camino (aparecerá una flecha verde indicando el sentido del mismo). Pueden insertarse nuevos nodos sobre un camino intentando crear uno sobre aquél.

Escenario

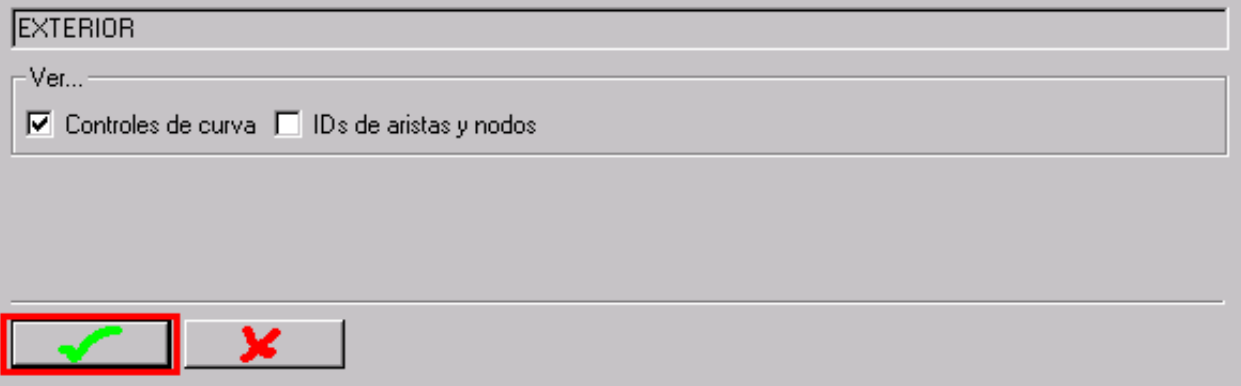

#### …then this button…

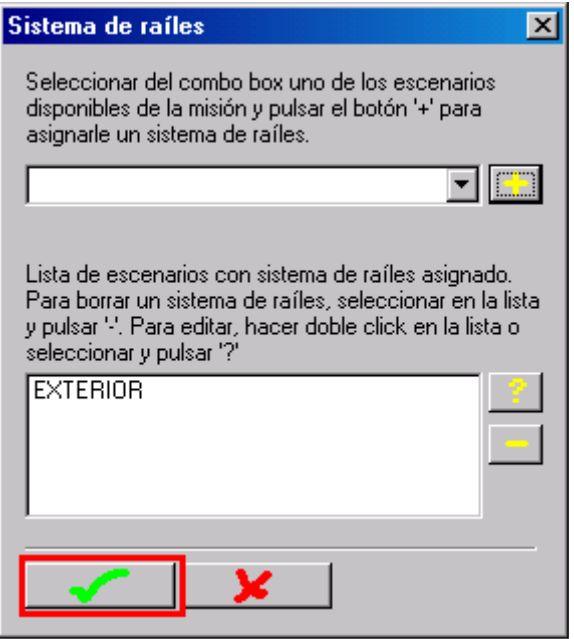

…and finally press the "Probar cambios" button…

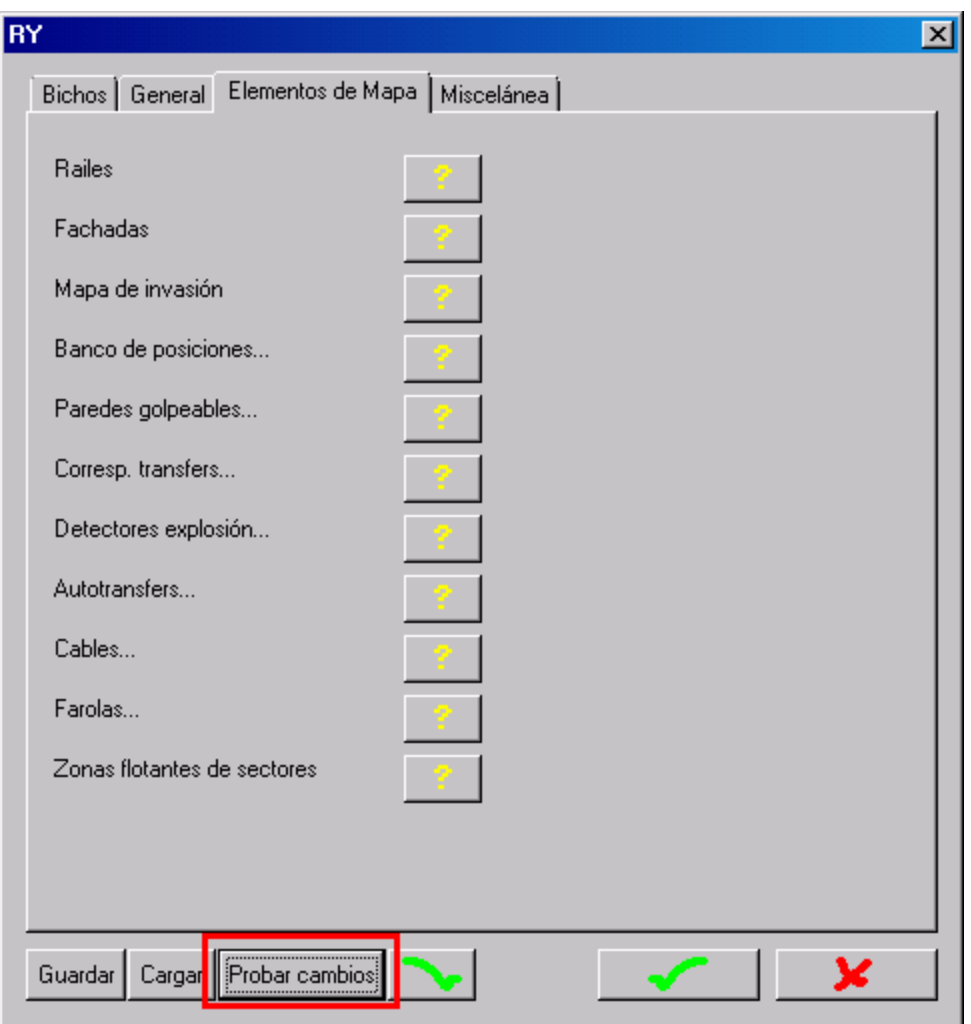

This will write the points and curves to the MIS file and restart the mission with the new path.

Press CTRL + T and select "Railes" to view the results.

## **STEP 7:**

Now you can open RY.MIS and copy the values from the .RAILES\_NUEVOS section.